# **EN YAMAHA** AUTO DOPPLER

# **Bedienungsanleitung Bedienungsanleitung**

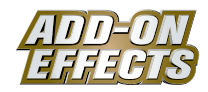

# **Was sind ADD-ON EFFECTS?**

ADD-ON EFFECTS sind Software-Pakete, mit denen Sie Ihrem digitalen Mischpult oder einem ähnlichen Gerät hochwertige Effektprogramme hinzufügen und diese darauf einsetzen können.

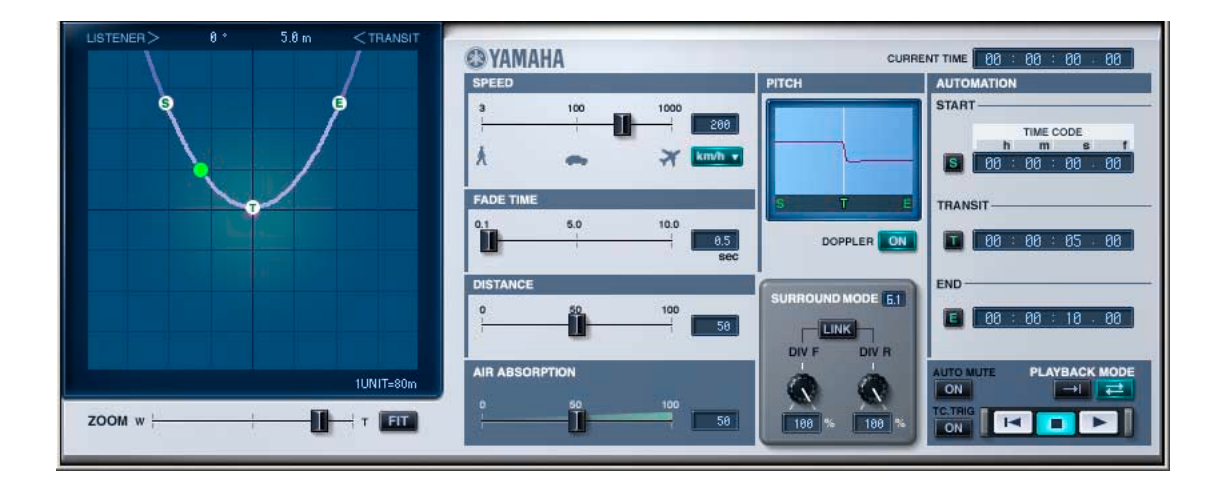

#### **Was ist Auto Doppler?**

Auto Doppler ist eines der Effektprogramme, die mit ADD-ON EFFECTS verwendet werden können.

Er simuliert den Dopplereffekt, der entsteht, wenn eine Schallquelle sich bewegt.

Lautstärke, Ausrichtung und Tonhöhe ändern sich entsprechend den Einstellungen, die Sie für den "Pfad" (den Weg) und die Geschwindigkeit der Schallquelle vornehmen.

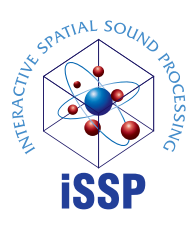

# **Was ist der Interactive Spatial Sound Processor (iSSP)?**

iSSP ist eine Kombination zweier Komponenten. Die erste ist ein geometrischer Klangsimulator, der den Klang entsprechend einer vorausberechneten Schallreflexion, die sich aus der Form eines Raumes ergibt, beeinflusst. Die Simulation berücksichtigt für den Klang die Bewegungsrichtung der Schallquelle und die Oberflächenmaterialien der Raumflächen. Die zweite Komponente ist ein mehrkanaliger Signalprozessor, der Informationen über die Position der Signalquelle nutzt, um anhand der Entfernung Änderungen am Pegel, an der Balance und am Delay sowie Filter für jeden Ausgangskanal vorzunehmen. Diese iSSP-Technnik kommt in Auto Doppler zum Einsatz.

# **Spezielle Hinweise**

- Das Kopieren kommerziell erhältlicher Musik-Sequenzdaten und/oder digitaler Audiodateien ist nur für den Privatgebrauch zulässig.
- Die Software sowie diese Bedienungsanleitung sind Eigentum der Yamaha Corporation und urheberrechtlich geschützt.
- Das Kopieren der Software und die Vervielfältigung dieses Handbuchs als Ganzes oder in Teilen sind nur mit ausdrücklicher schriftlicher Genehmigung des Herstellers erlaubt.
- Yamaha übernimmt keinerlei Garantie hinsichtlich der Nutzung dieser Software und der dazugehörigen Dokumentation und kann nicht für die Folgen der Nutzung dieses Handbuchs und der Software verantwortlich gemacht werden.
- Die Bildschirmabbildungen in dieser Bedienungsanleitung dienen der Verdeutlichung und sind nicht immer mit den auf Ihrem Computer angezeigten Darstellungen identisch.
- Die in dieser Bedienungsanleitung erwähnten Namen von Firmen und Produkten sind Warenzeichen bzw. eingetragene Warenzeichen der betreffenden Firmen.

© 2005 Yamaha Corporation. Alle Rechte vorbehalten.

# **Installation von Auto Doppler**

Siehe Installationsanleitung für die ADD-ON EFFECTS für Näheres zur Installation von Auto Doppler.

# **Verwenden von Auto Doppler**

Wie bei anderen Effekten können Sie die Programme von Auto Doppler in der Pultdarstellung oder im Studio Manager aufrufen und bearbeiten.

Die grundsätzliche Bedienung ist die folgende:

- **1** Wählen Sie einen der internen Effektprozessoren aus.
- **2** Routen Sie das Signal zum momentan ausgewählten Effektprozessor und wieder zurück.
- **3** Rufen Sie die Effekt-Library-Seite auf.
- **4** Wählen Sie Auto Doppler aus und rufen Sie den Effekt auf. **DITOTE Wenn Sie das Programm aufrufen, werden alle Ausgänge der Effektverarbeitung vorübergehend stumm geschaltet.**
- **5** Rufen Sie die Effects-Edit-Seite auf.
- 6 Stellen Sie die Parameter ein. (Siehe Abschnitt ["Bezeichnungen und Funktionen der Teile" auf Seite 3](#page-2-0) für weitere Informationen zu den Parametern von Auto Doppler.)

Der Bedienungsvorgang zum Aufruf und zur Bearbeitung von Auto Doppler hängt vom jeweiligen Mischpult ab. Für nähere Informationen lesen Sie die Bedienungsanleitung, die mit Ihrem Mischpult geliefert wurde.

# **Parameter bearbeiten im Studio Manager**

Im Studio Manager erscheinen die editierbaren Parameter in den Editorfenstern Auto Doppler und Generic. Grundsätzlich können Sie im Auto-Doppler-Fenster spezielle Parameter von Auto Doppler bearbeiten, und im Generic-Fenster solche Parameter, die Auto Doppler und andere Effekte gemeinsam haben.

Lesen Sie die Bedienungsanleitung des Studio Managers für Ihr Mischpult für weitere Informationen zum Generic-Editorfenster.

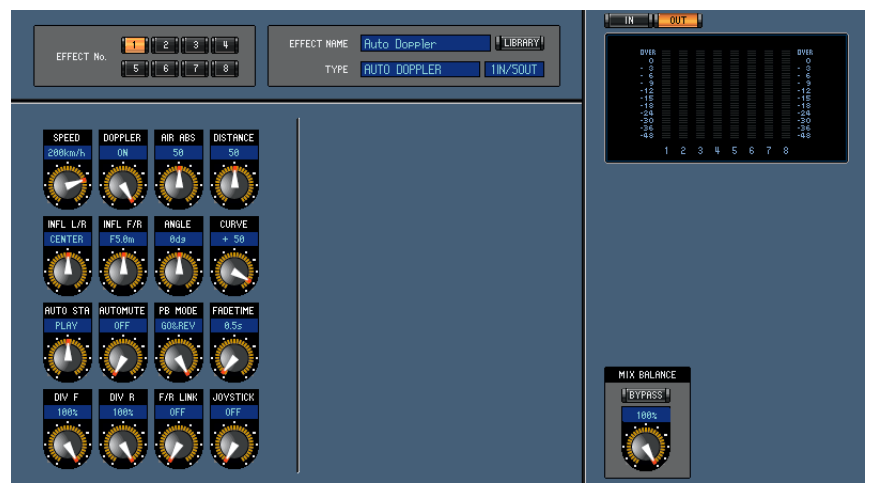

**Generic-Editorfenster des Studio Managers**

# <span id="page-2-0"></span>**Bezeichnungen und Funktionen der Teile**

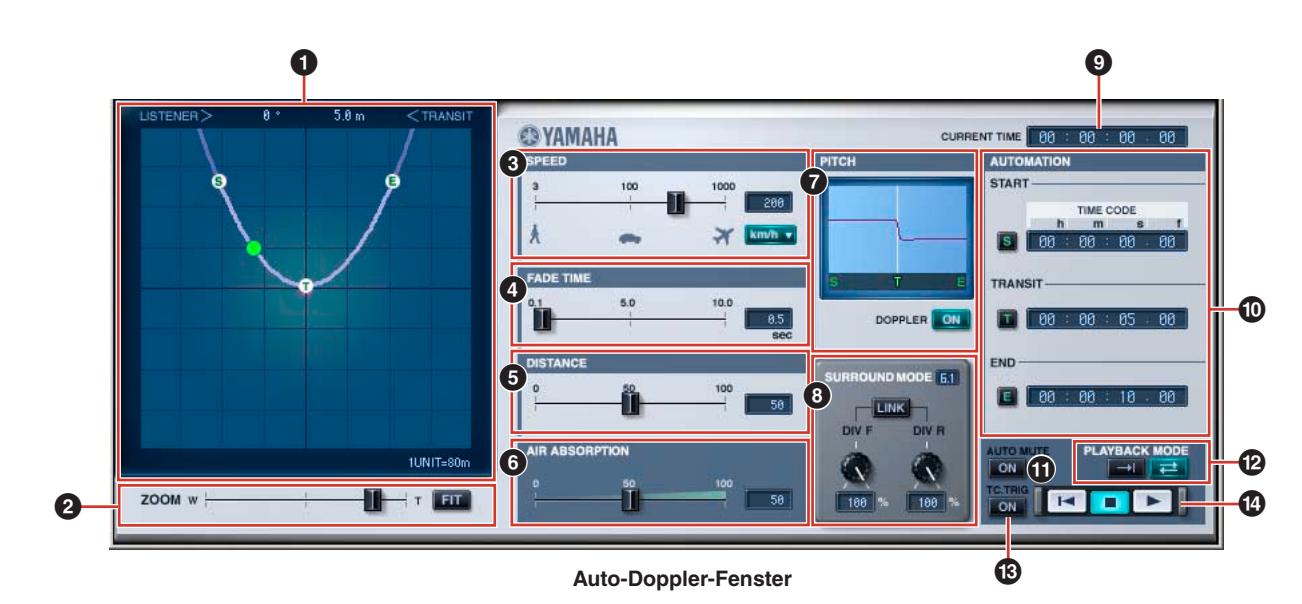

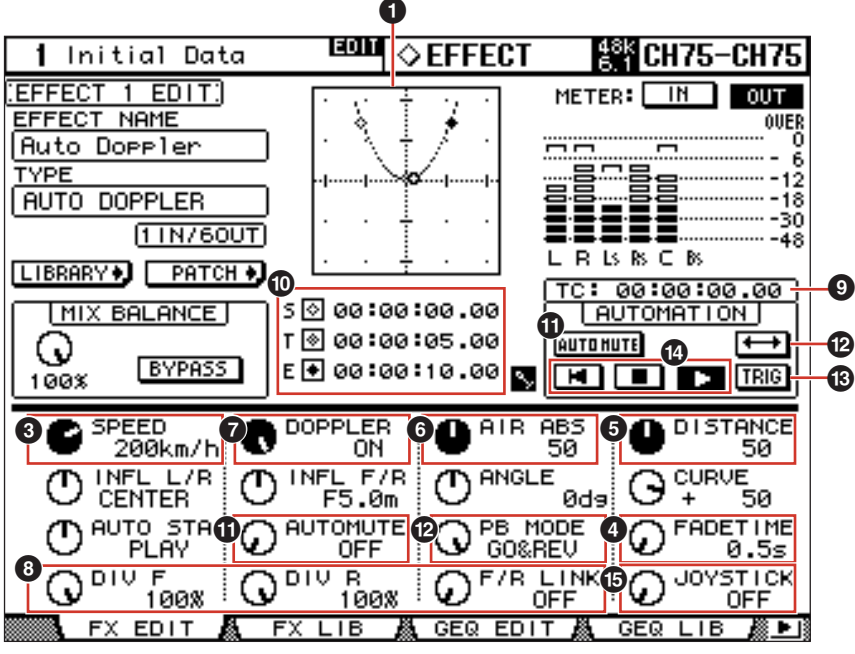

#### **Pultdarstellung (Console)**

### **1 Positionsdarstellung**

Bei Auto Doppler ist in dieser Darstellung die Hörposition in der Mitte und wird in violett angezeigt. Der Pfad der Schallquelle wird als Kurve angezeigt.

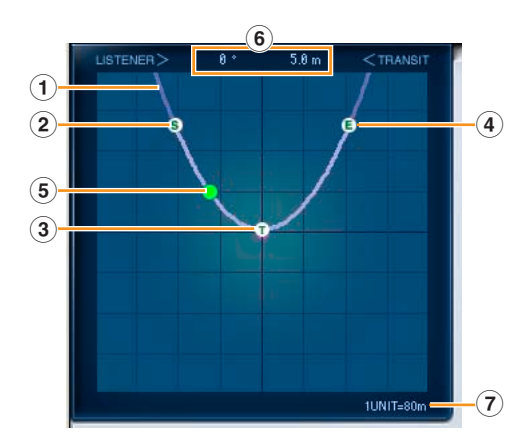

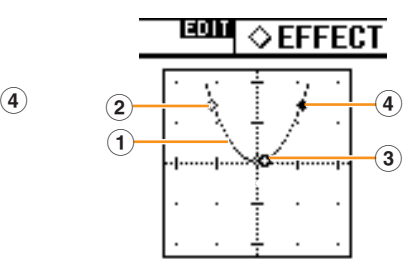

**1 Pfad**

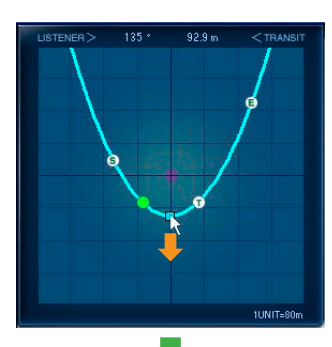

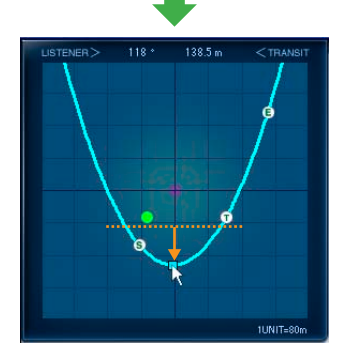

#### **Bewegung auf dem Pfad Kurvenausrichtung Kurvensteilheit**

Im Auto-Doppler-Fenster können Sie den Pfad verändern, indem Sie den "Griff" in der Mitte des Pfades mit der Maus verschieben, oder indem Sie die Maustaste gedrückt halten und die Pfeiltasten auf der Tastatur drücken.

Sie können den Pfad auch mit den Reglern [INFL L/R] und [INFL F/R] im Generic-Editorfenster und in der Pultdarstellung einstellen.

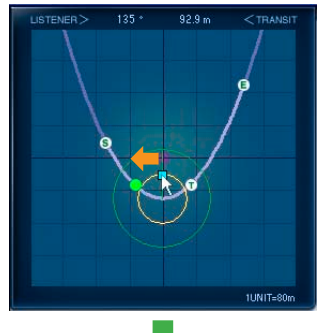

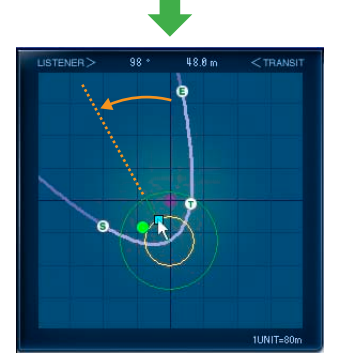

Im Auto-Doppler-Fenster können Sie die Kurvenausrichtung durch Ziehen der Punkte verändern, oder indem Sie die Pfeiltasten benutzen wie in der Abbildung gezeigt. Die Kurvenausrichtung kann auch mit dem Regler [ANGLE] im Generic-Editorfenster und in der Pultdarstellung verändert werden.

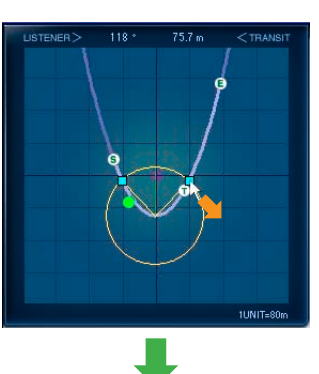

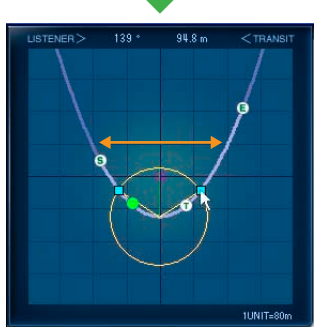

Im Auto-Doppler-Fenster können Sie die Kurvensteilheit durch Ziehen der Punkte verändern, oder indem Sie die Pfeiltasten benutzen wie in der Abbildung gezeigt. Die Kurvensteilheit kann auch mit dem Regler [CURVE] im Generic-Editorfenster und in der Pultdarstellung verändert werden.

#### **2 Startpunkt (S)**

Dies ist die Anfangsposition für die Bewegung der Schallquelle. Der Startpunkt kann nicht direkt bearbeitet werden. Stattdessen ergibt er sich aus der Zeitdifferenz zwischen Start und Transit Timecode sowie der Geschwindigkeit.

#### **3 Transitpunkt (T)**

Dies ist der Ort auf dem Pfad, der dem Hörpunkt am Nächsten ist (der "Durchgangspunkt"). Der Transitpunkt kann nicht direkt bearbeitet werden. Stattdessen ergibt er sich aus dem Pfadverlauf.

#### **4 Endpunkt (E)**

Dies ist die Endposition für die Bewegung der Schallquelle. Der Endpunkt kann nicht direkt bearbeitet werden. Stattdessen ergibt er sich aus der Zeitdifferenz zwischen Transit Timecode und dem Ende sowie der Geschwindigkeit.

#### **5 Position der Schallquelle**

Die aktuelle Position der Schallquelle wird in grün angezeigt. Im Offline-Modus wird sie nicht angezeigt, da die Automation dann nicht aktiv ist.

#### **6 Wertanzeige des Transitpunktes**

Die Richtung und die Entfernung von der Hörposition bis zum Transitpunkt werden hier als Zahlenwerte dargestellt.

#### **7 Anzeige des Rasterabstandes**

Zeigt die Größe eines Quadrates im Raster an. Dieser Abstand ändert sich automatisch, wenn der Zoom-Faktor geändert wird.

#### **2 [ZOOM]-Schieberegler/[FIT]-Schaltfläche**

Der Schieberegler [ZOOM] wird benutzt, um die Positionsdarstellung zu vergrößern oder zu verkleinern. Mit der Schaltfläche [FIT] wird die Kurve automatisch so gezoomt, dass Start-, Endpunkt und Pfad in den verfügbaren Bereich passen.

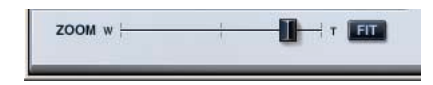

# **3 SPEED**

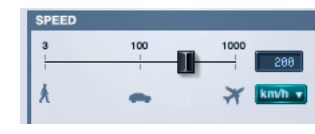

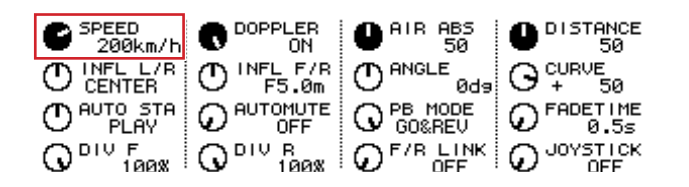

#### **[SPEED]-Schieberegler/[SPEED]-Regler**

Dies ist die Bewegungsgeschwindigkeit der Schallquelle.

Es können beliebige Geschwindigkeiten simuliert werden – von einem Fußgänger bis hin zum vorbei fliegenden Düsenflugzeug.

Die Schallquelle bewegt sich konstant mit der eingestellten Geschwindigkeit auf dem Pfad. Der Wert wird auf der rechten Seite der Geschwindigkeitsanzeige dargestellt. Die Einheit der Darstellung kann über ein Pull-down-Menü eingestellt werden. Als Einheiten lassen sich km/h, m/sec und mph auswählen.

Der Wert kann nach einem Doppelklick auf den Schieberegler oder die Geschwindigkeitsanzeige über die Tastatur eingegeben werden. Die Änderung kann auch durch Anklicken der Geschwindigkeitsanzeige und Ziehen mit der Maus erfolgen.

# **4 FADE TIME**

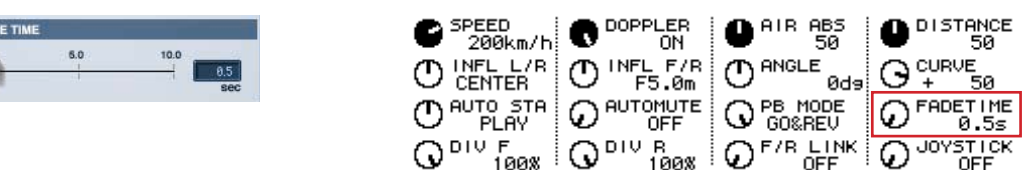

#### **[FADE TIME]-Schieberegler /[FADE TIME]-Regler**

Dies stellt die Dauer der Einblendung (Fade-in) vom eingestellten Startpunkt sowie die Dauer der Ausblendung (Fade-out) bis zum Endpunkt ein.

#### **FADE-TIME-Anzeige**

Zeigt die eingestellte Fade-Zeit in Sekunden an. Sie können darauf doppelklicken und einen Wert über die Tastatur eingeben.

Die Änderung kann auch durch Anklicken und Ziehen mit der Maus erfolgen. Der Wertebereich ist 0,1 bis 10 Sekunden.

# **5 DISTANCE**

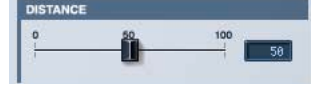

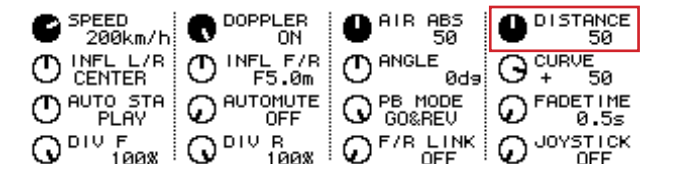

#### **[DISTANCE]-Schieberegler/[DISTANCE]-Regler**

Stellt die Stärke der Lautstärkeanpassung ein, die je nach Distanz erfolgt.

Die tatsächliche Distanz während der Bewegung wird durch den Wert SPEED und die aktuelle Laufzeit bestimmt. Die Tonhöhe (PITCH) ist ebenfalls hiermit verknüpft.

Durch Änderung des Wertes bei DISTANCE können Sie den Lautstärkeunterschied zwischen entfernter und naher Schallquelle einstellen, ohne die Tonhöhe zu ändern.

#### **DISTANCE-Anzeige**

Zeigt die Entfernung an, die das Maß der Lautstärkeanpassung angibt.

Sie können hierauf doppelklicken und einen Wert über die Tastatur eingeben. Die Änderung kann auch durch Anklicken und Ziehen mit der Maus erfolgen.

Es lässt sich ein Wert zwischen 0 und 100 eingeben. Der Anteil der Anpassung wird erhöht (die Lautstärke einer entfernten Schallquelle wird stärker reduziert), wenn Sie diesen Wert erhöhen.

# **6 AIR ABSORPTION**

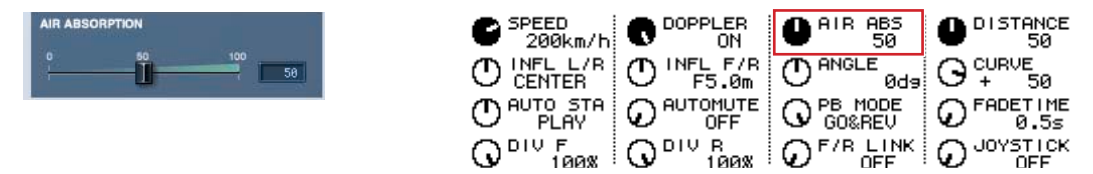

#### **[AIR ABSORPTION]-Schieberegler/[AIR ABS]-Regler**

Dieser Parameter simuliert die Anpassung, die im Höhenanteil des Klanges auftritt, je weiter sich Schallquelle und Hörer voneinander entfernen.

#### **AIR-ABSORPTION-Anzeige**

Dies zeigt die Absorption der Luft als Prozentwert an, nach der die Anpassung des Höhenanteils erfolgt.

Sie können hierauf doppelklicken und einen Wert über die Tastatur eingeben. Die Änderung kann auch durch Anklicken und Ziehen mit der Maus erfolgen.

Diee Absenkung wird um so stärker, je höher der hier eingetragene Wert ist.

#### **7 PITCH**

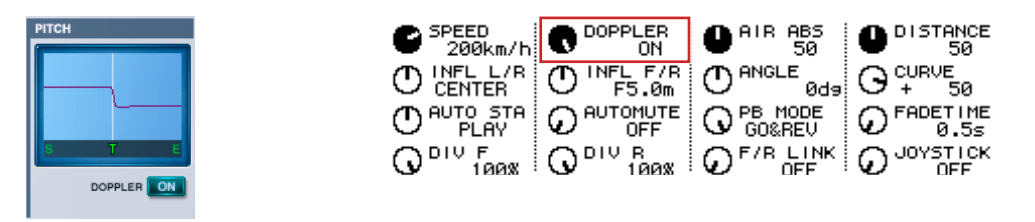

#### **PITCH-Anzeige**

Zeigt die Tonhöhenänderung an, die durch den Doppler-Effekt entsteht.

Der Wert lässt sich nicht direkt einstellen. Stattdessen ergibt er sich aus der Einstellung des Pfads, aus der verstreichenden Zeit zwischen den Punkten (basierend auf dem Timecode), sowie der Geschwindigkeit.

#### **DOPPLER-Schaltfläche [ON] /[DOPPLER]-Regler**

Schaltet den tonhöhenverändernden Doppler-Effekt ein (ON) oder aus (OFF). Wenn ausgeschaltet, schaltet die PITCH-Anzeige auf neutral.

# **8 SURROUND MODE**

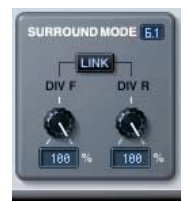

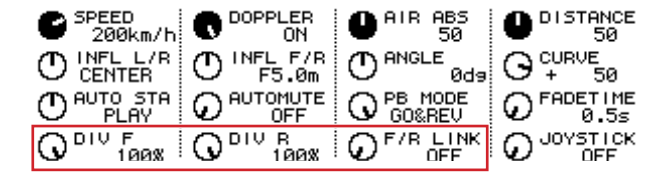

#### **SURROUND-MODE-Anzeige**

Wenn der Surround-Modus 6.1 ist, wird "6.1" angezeigt. "3-1" wird angezeigt für 3-1-Surround, und "5.1" wird für alle anderen Modi angezeigt.

#### **[DIV]-Regler/[DIV F]-Regler**

Stellt links und rechts für das Vorne-Mitte-Signal ein, zusammen mit dem Prozentsatz, der an den Center-Kanal geschickt wird.

Wenn der Surround-Modus im Auto-Doppler-Fenster 6.1 ist, wird [DIV.F] angezeigt. In allen anderen Modi wird [DIV] angezeigt.

[DIV.F] wird immer im Generic-Editorfenster und in der Pultdarstellung angezeigt.

#### **DIV/DIV F-Anzeige**

Stellt die Werte für DIV/DIV F ein.

Sie können hierauf doppelklicken und einen Wert über die Tastatur eingeben. Die Änderung kann auch durch Anklicken und Ziehen mit der Maus erfolgen.

In der Einstellung Null wird nur L/R verwendet. Wenn 50 eingestellt ist, ist das Verhältnis zwischen L/R und der Mitte 50:50. Wenn 100 eingestellt wird, geht das Signal nur an den Center-Kanal.

#### **[DIV R]-Regler**

Stellt links und rechts für das Hinten-Mitte-Signal ein, zusammen mit dem Prozentsatz, der an den Center-Kanal geschickt wird.

Dies wird im Auto-Doppler-Fenster nur dann angezeigt, wenn der Surround-Modus 6.1 ist. Anderenfalls wird es in hellgrau dargestellt.

#### **[DIV R]-Anzeige**

Stellt den Wert von DIV R ein.

Sie können hierauf doppelklicken und einen Wert über die Tastatur eingeben. Die Änderung kann auch durch Anklicken und Ziehen mit der Maus erfolgen.

In der Einstellung Null wird nur L/R verwendet. Wenn 50 eingestellt ist, ist das Verhältnis zwischen L/R und der Mitte 50:50. Wenn 100 eingestellt wird, geht das Signal nur an den Center-Kanal.

#### **[LINK]-Schaltfläche/[F/R LINK]-Regler**

Verknüpft DIV R mit dem Wert von DIV F.

Wenn diese verknüpft sind, entspricht der DIV-R-Wert dem DIV-F-Wert.

Dies wird im Auto-Doppler-Fenster nur dann angezeigt, wenn der Surround-Modus 6.1 ist. Anderenfalls wird es in hellgrau dargestellt.

#### **9 CURRENT-TIME-Anzeige**

Zeigt den aktuellen Timecode an. Der Wert lässt sich nicht bearbeiten. Im Offline-Modus, oder wenn die Clock-Reference-Einstellung MIDI CLOCK ist, wird immer 00:00:00.00 angezeigt.

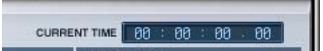

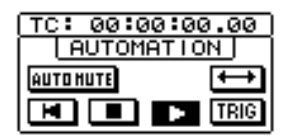

# **) AUTOMATION**

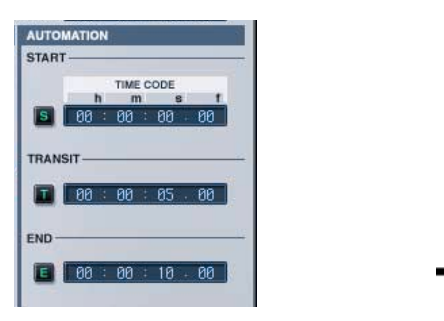

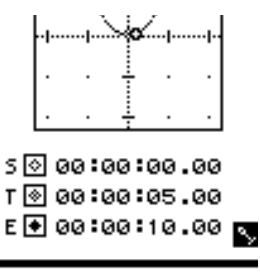

#### **START TIMECODE, [S]-Schaltfläche**

Stellt den Timecode des Startpunkts ein.

Die Automation beginnt bei dem hier eingestellten Timecode-Wert.

Der Wert kann nach einem Doppelklick auf die Zeitanzeige über die Tastatur eingegeben werden. Die Änderung kann auch durch Anklicken und Ziehen mit der Maus erfolgen.

Durch Drücken der Schaltfläche [S] links wird der Timecode-Wert von CURRENT TIME gesetzt. Diese Schaltfläche [S] ist im Offline-Modus, oder wenn die Clock-Reference-Einstellung MIDI Clock ist, deaktiviert.

#### **TRANSIT TIMECODE, [T]-Schaltfläche**

Stellt den Timecode des Transitpunkts ein.

An dem hier eingestellten Zeitpunkt (bzw. Timecode) ist die Schallquelle der Hörposition am Nächsten.

Der Wert kann nach einem Doppelklick auf die Zeitanzeige über die Tastatur eingegeben werden. Die Änderung kann auch durch Anklicken und Ziehen mit der Maus erfolgen.

Durch Drücken der Schaltfläche [T] links wird der Timecode-Wert von CURRENT TIME gesetzt. Diese Schaltfläche [T] ist im Offline-Modus, oder wenn die Clock-Reference-Einstellung MIDI Clock ist, deaktiviert.

#### **End TIMECODE, [E]-Schaltfläche**

Stellt den Timecode des Endpunkts ein.

Die Automation endet bei dem hier eingestellten Timecode-Wert.

Sie können hierauf doppelklicken und einen Wert über die Tastatur eingeben. Die Änderung kann auch durch Anklicken und Ziehen mit der Maus erfolgen.

Durch Drücken der Schaltfläche [E] links wird der Timecode-Wert von CURRENT TIME gesetzt. Diese Schaltfläche [E] ist im Offline-Modus, oder wenn die Clock-Reference-Einstellung MIDI Clock ist, deaktiviert.

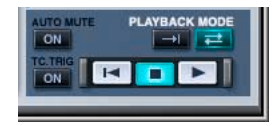

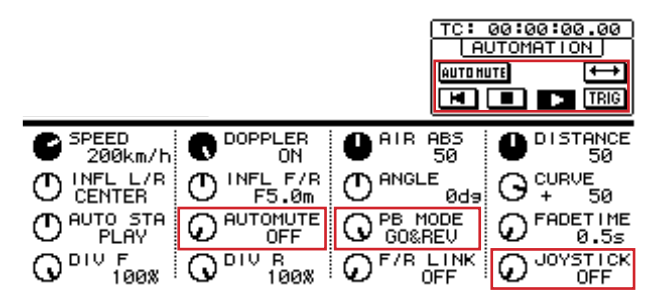

## **! AUTO MUTE [ON]-Schaltfläche/[AUTOMUTE]-Regler**

Die Stummschaltung vor dem Fade-in und nach dem Fade-out wird hier ein- und ausgeschaltet (ON/OFF).

#### **@ PLAYBACK-MODE-Schaltfläche/[PB MODE]-Regler**

**Schaltfläche/ONCE:** Läuft bis zum Endpunkt und beendet den Durchlauf.

**Schaltfläche/GO&REV:** Läuft vom Start-bis zum Endpunkt und wieder zurück.

#### **# TC. TRIG-Schaltfläche [ON]**

Dieser Ein-/Ausschalter legt fest, ob die Wiedergabe der Automation automatisch beginnt, sobald der Timecode den Wert des Startpunktes erreicht hat.

## **\$ Transportleiste**

**Schaltfläche:** Bringt die Position der Schallquelle an den Startpunkt.

ь **Schaltfläche:** Schaltet die Automation aus.

**Schaltfläche:** Startet die Automation. п

#### **% [JOYSTICK]-Regler**

Dies ist ein Ein-/Ausschalter, des festlegt, ob die Pfadbewegung in der Pultdarstellung über den Joystick erfolgen soll oder nicht.